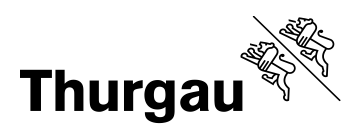

## **Kanton Thurgau – Lehrmittelshop**

## **Lehrmittelverantwortliche**

Lehrmittelverantwortliche

**Lehrperson** 

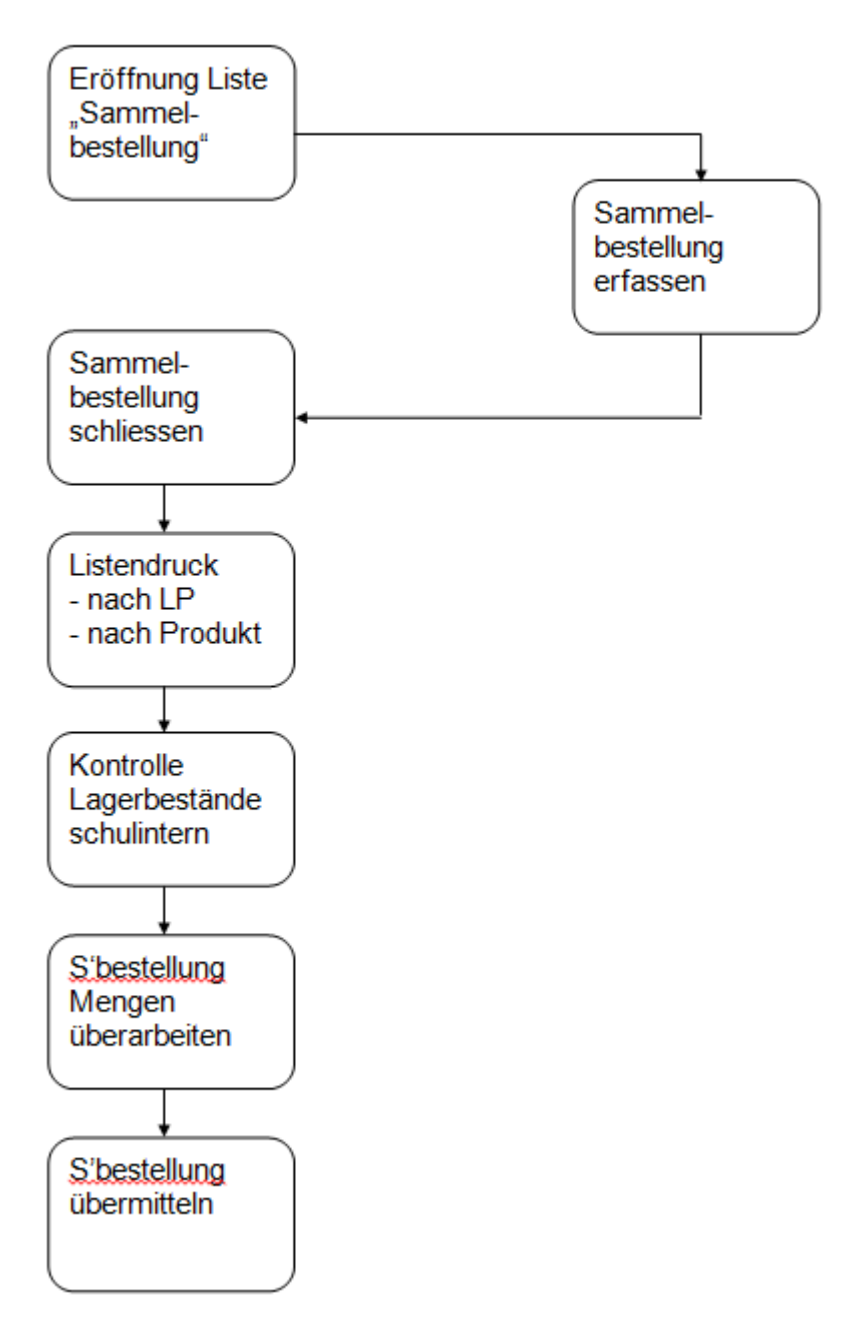

Anmeldung in Lehrmittelshop als "Powershopper"

Die erstmaligen Login Daten (Identifikation, Passwort) erhalten Sie von der BLDZ. Ab Erhalt der Login Daten ist jeder Shopper für sein Passwort selbst verantwortlich, d.h. er kann sein Passwort selbst setzen und wird im Vergessensfall vom System zu einem neuen Passwort geführt.

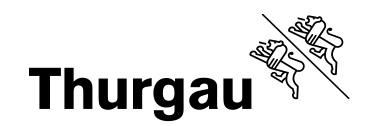

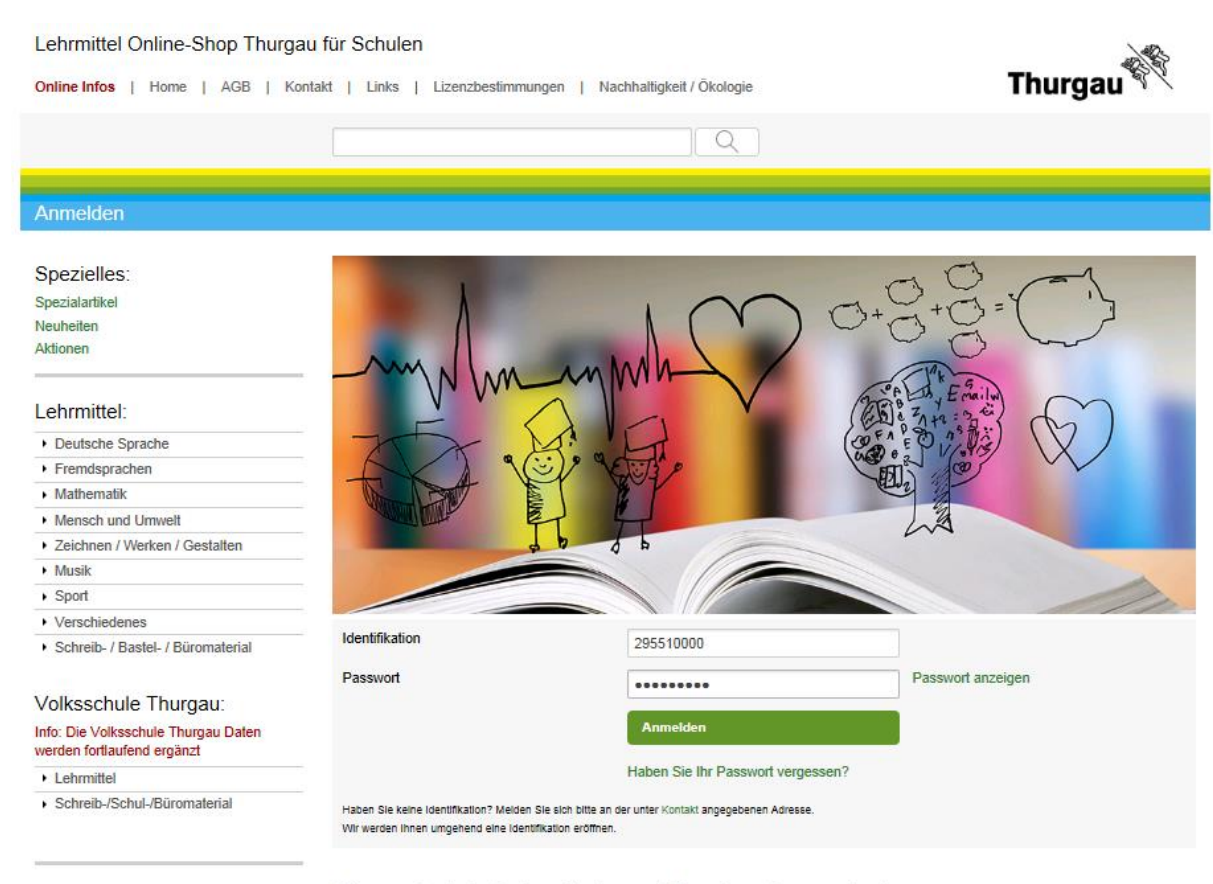

#### Büromaterial-, Lehrmittel- und Drucksachenzentrale

Die BLDZ ist die zentrale Logistikstelle der Kantonalen Verwaltung und beschafft alles, was im Büro benötigt wird: Büromaterial, Büromobiliar, Bürotechnik und Drucksachen.

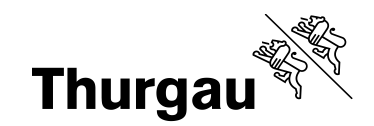

## Auf Link "Bestellantrags-Listen Schulhaus" verzweigen

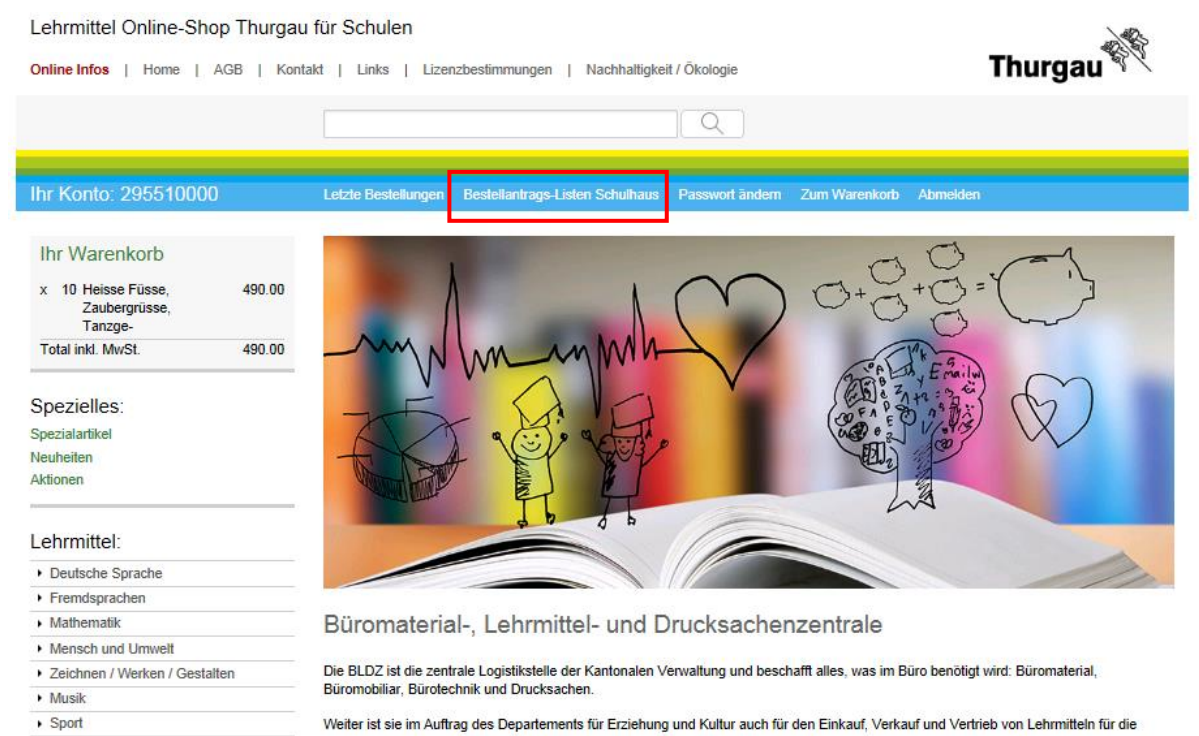

Weiter ist sie im Auftrag des Departements für Erziehung und Kultur auch für den Einkauf, Verkauf und Vertrieb von Lehrmitteln für die

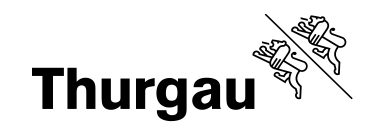

# Auf Link "Neue Bestellantrags-Liste eröffnen" klicken

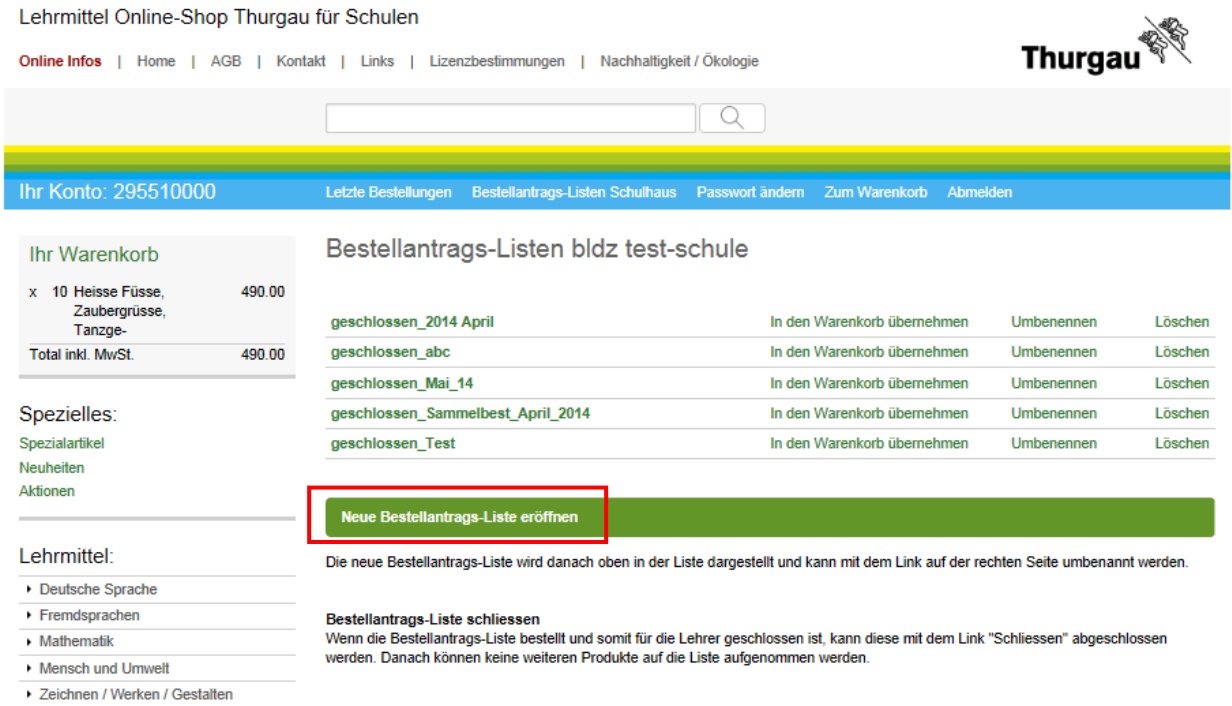

 $\cdot$  Musik

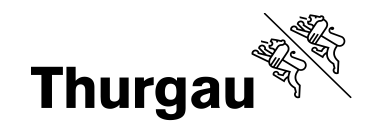

## Neue Sammelbestellung umbenennen

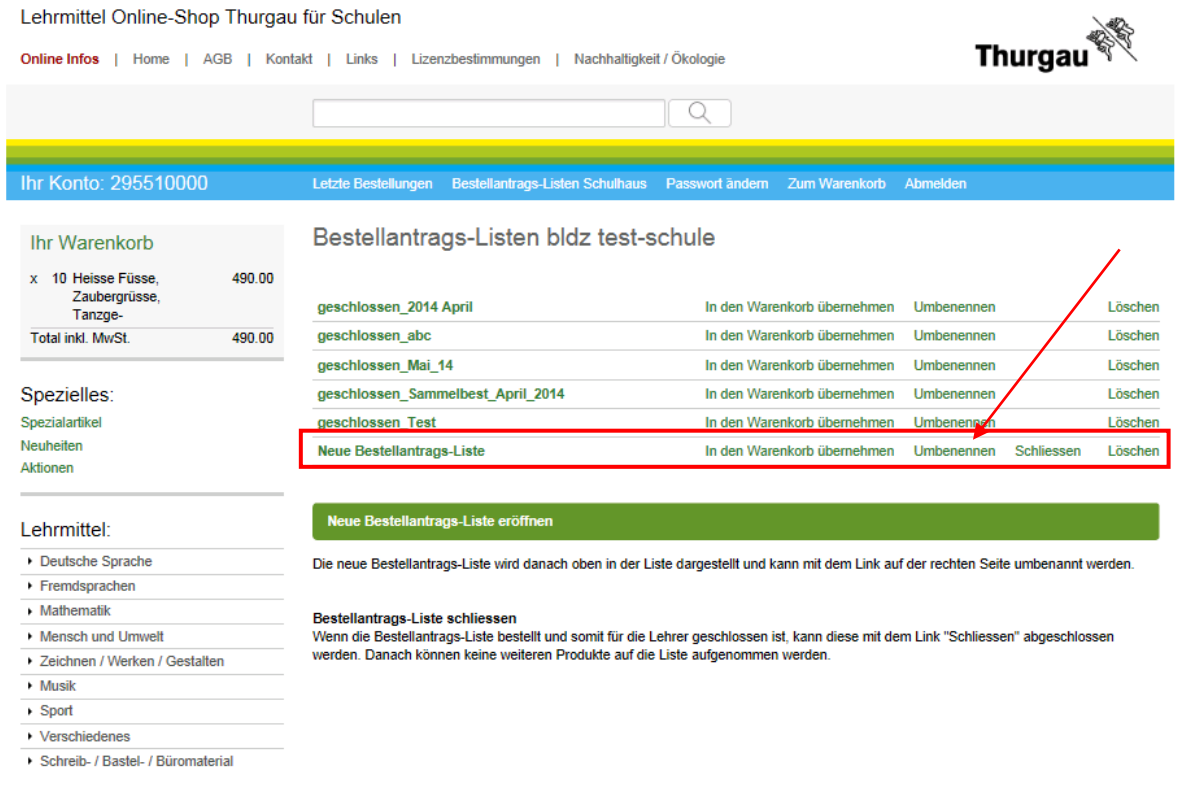

Bitte beachten Sie, dass Sie

- Namen ohne Umlaute und/oder Sonderzeichen
- Namen nur einmal

verwenden.

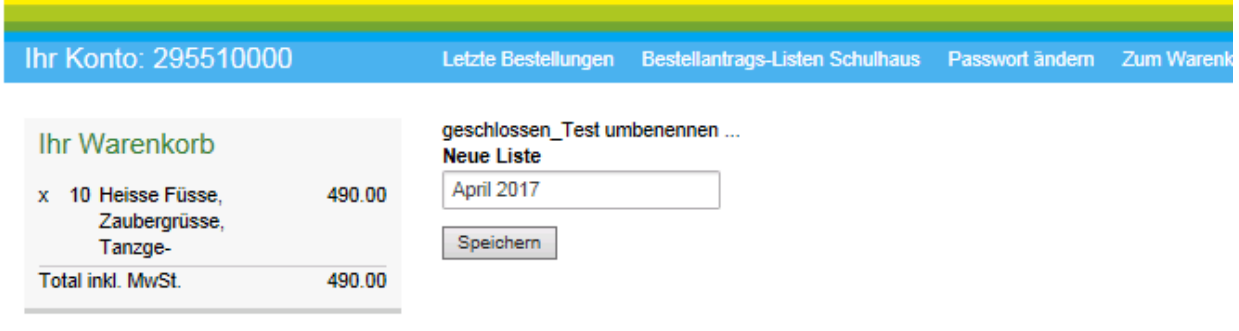

### **Büromaterial-, Lehrmittelund Drucksachenzentrale**

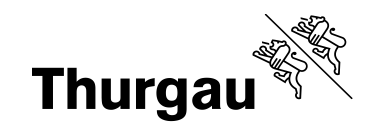

#### Ihr Warenkorb

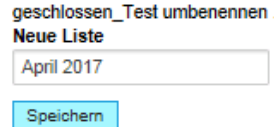

x 10 Heisse Füsse, 490.00 Zaubergrüsse, Tanzge-Total inkl. MwSt. 490.00

#### Spezielles:

Spezialartikel Neuheiten Aktionen

#### Lehrmittel:

- Deutsche Sprache
- $\blacktriangleright$  Fremdsprachen
- $\triangleright$  Mathematik
- Mensch und Umwelt
- > Zeichnen / Werken / Gestalten
- $\cdot$  Musik
- $\rightarrow$  Sport
- $\blacktriangleright$  Verschiedenes
- Schreib- / Bastel- / Büromaterial

 $\mathbf{r} \neq \mathbf{m}$  .  $\sim 10^{11}$  km  $^{-1}$ 

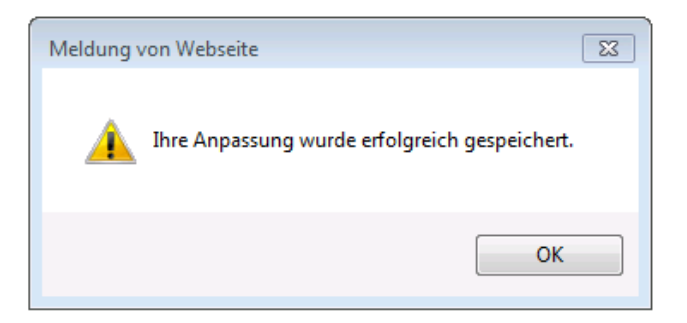

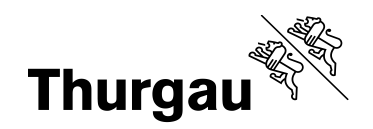

Nach Erhalt der Rückmeldungen der Lehrpersonen, dass die Sammelbestellungen erfasst sind, Anmeldung in Lehrmittelshop als "Powershopper".

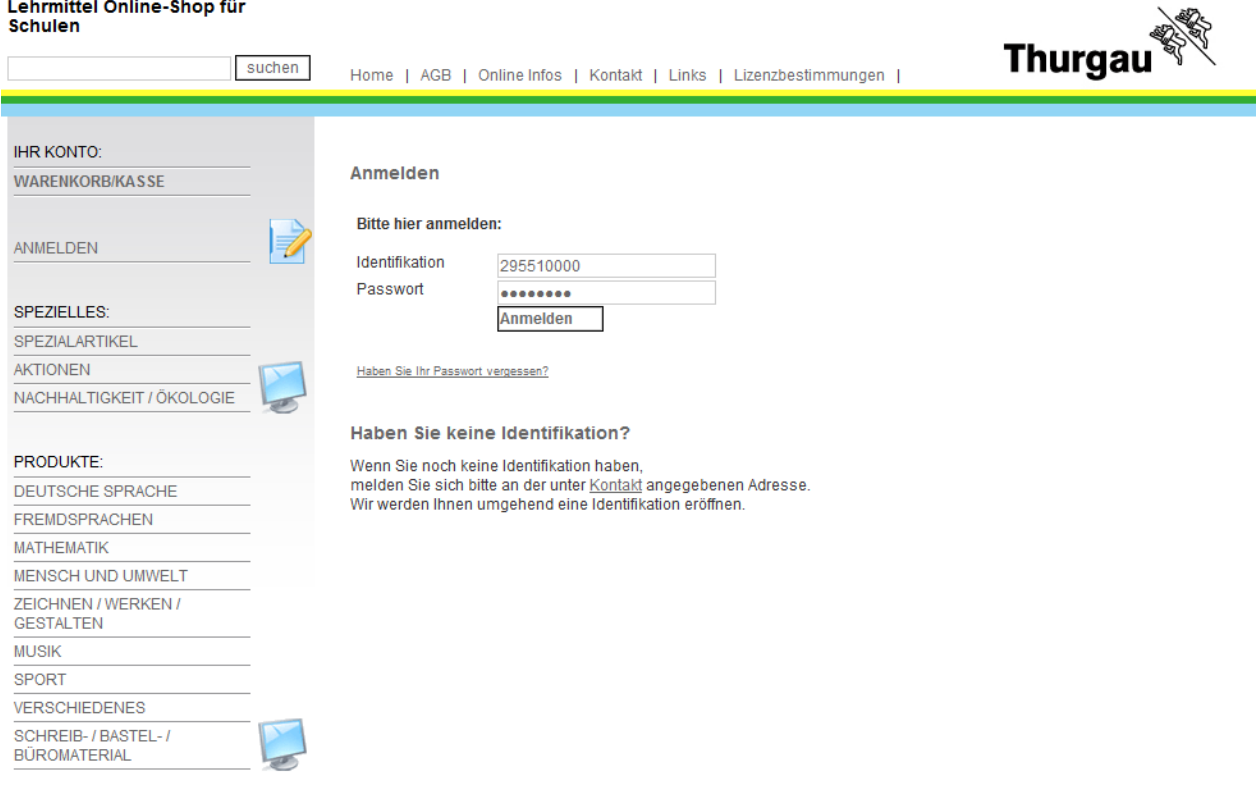

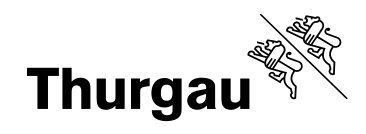

# Auf Link "Sammelbestellungen" verzweigen

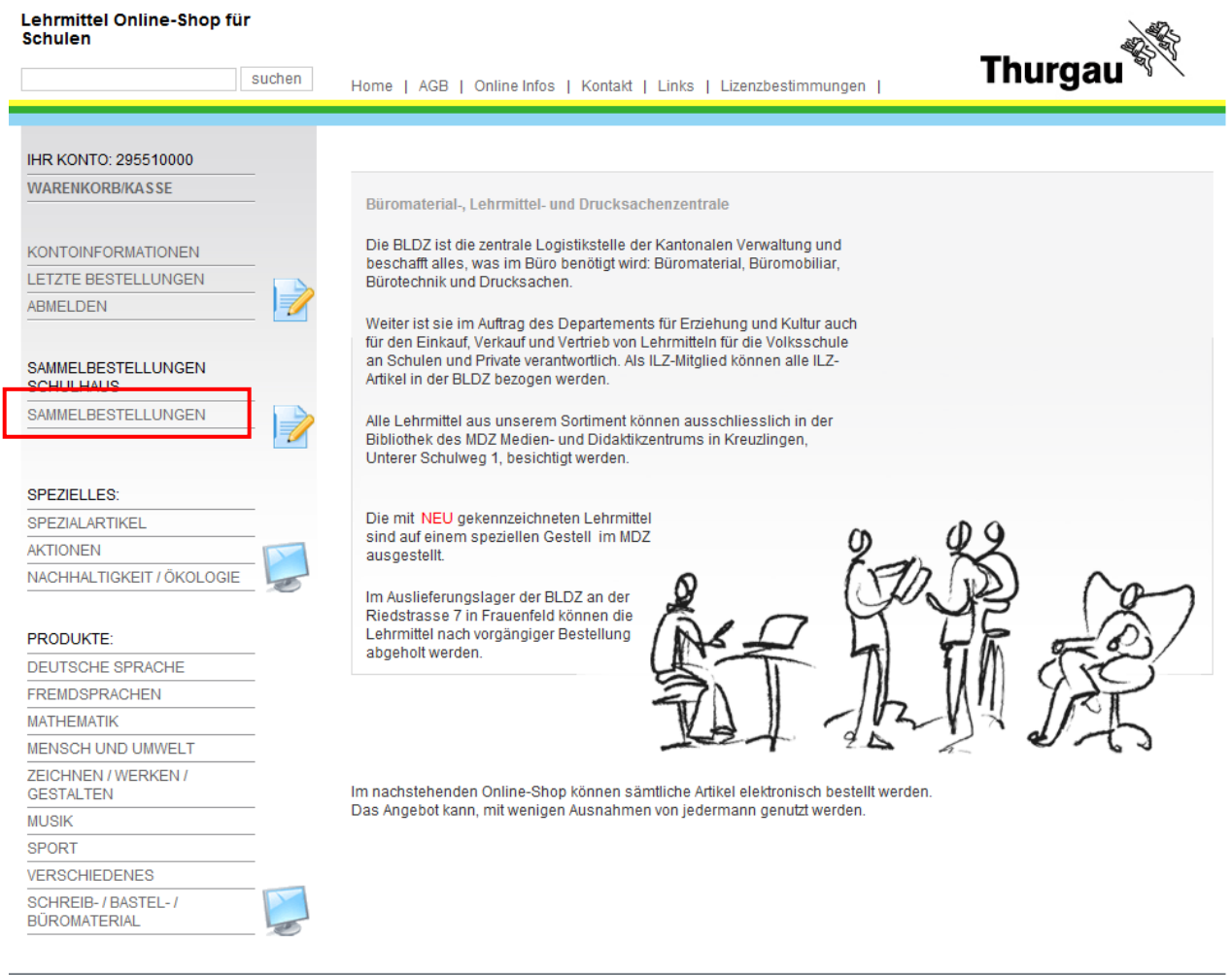

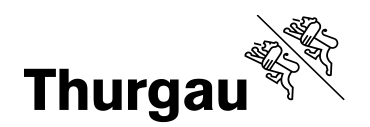

Gewünschte Sammelbestellung schliessen, damit keine Mutation mehr vorgenommen werden können.

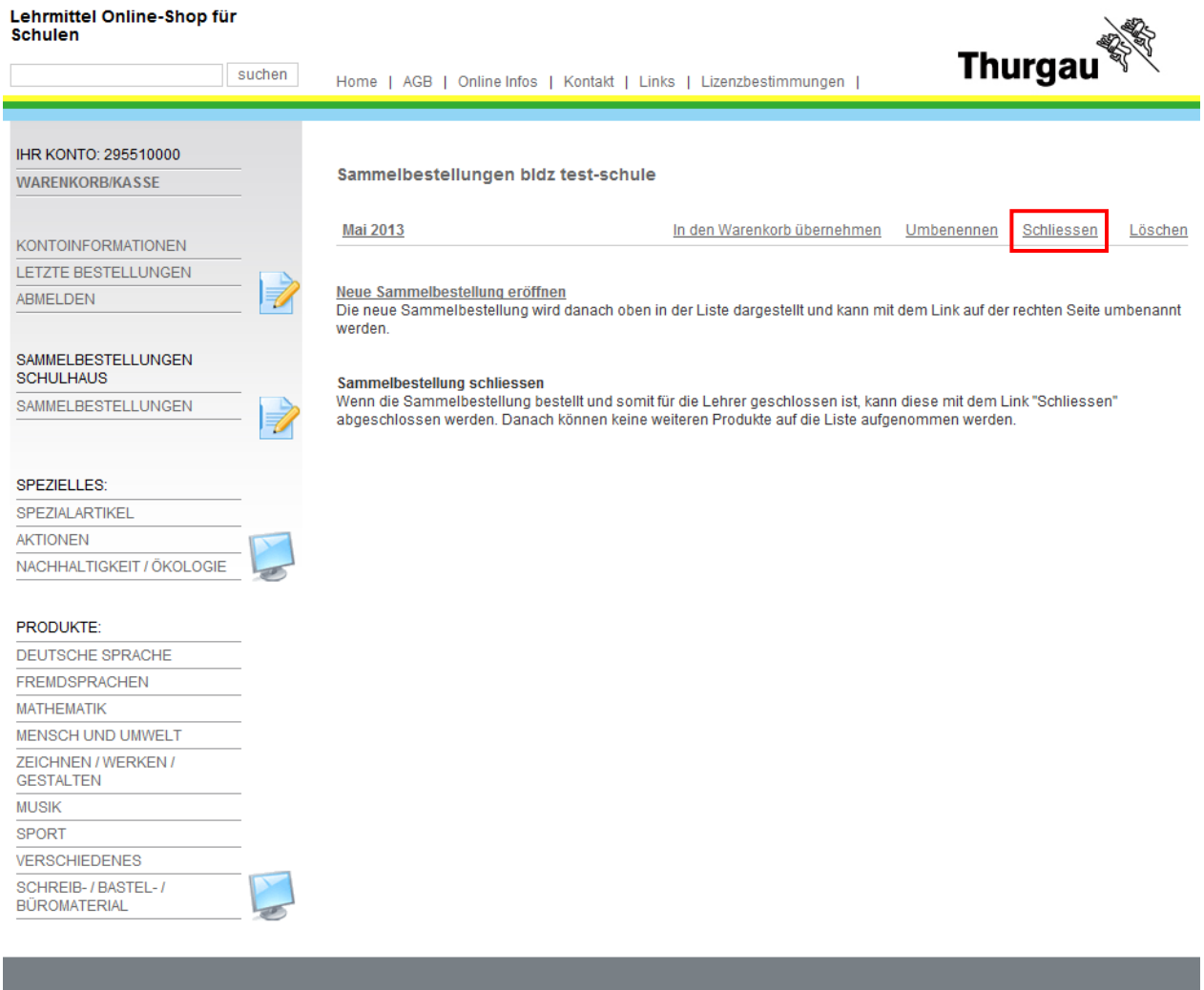

#### Sammelbestellungen bidz test-schule

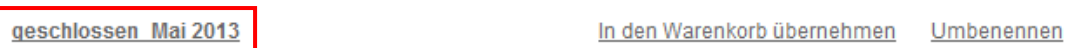

#### Neue Sammelbestellung eröffnen

Die neue Sammelbestellung wird danach oben in der Liste dargestellt und kann mit dem Link auf der rechten Seite umbenannt werden.

#### Sammelbestellung schliessen

Wenn die Sammelbestellung bestellt und somit für die Lehrer geschlossen ist, kann diese mit dem Link "Schliessen" abgeschlossen werden. Danach können keine weiteren Produkte auf die Liste aufgenommen werden.

Löschen

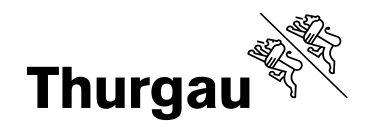

Klick auf die gewünschte Sammelbestellung und Ausdruck der Sammelbestellung nach Lehrperson und/oder nach Produkt. Die Sortierung wird über Klick auf den Spaltentitel initialisiert. In dieser Ansicht können keine Mutationen vorgenommen werden, die gesamte Sammelbestellung muss in den Warenkorb übernommen werden.

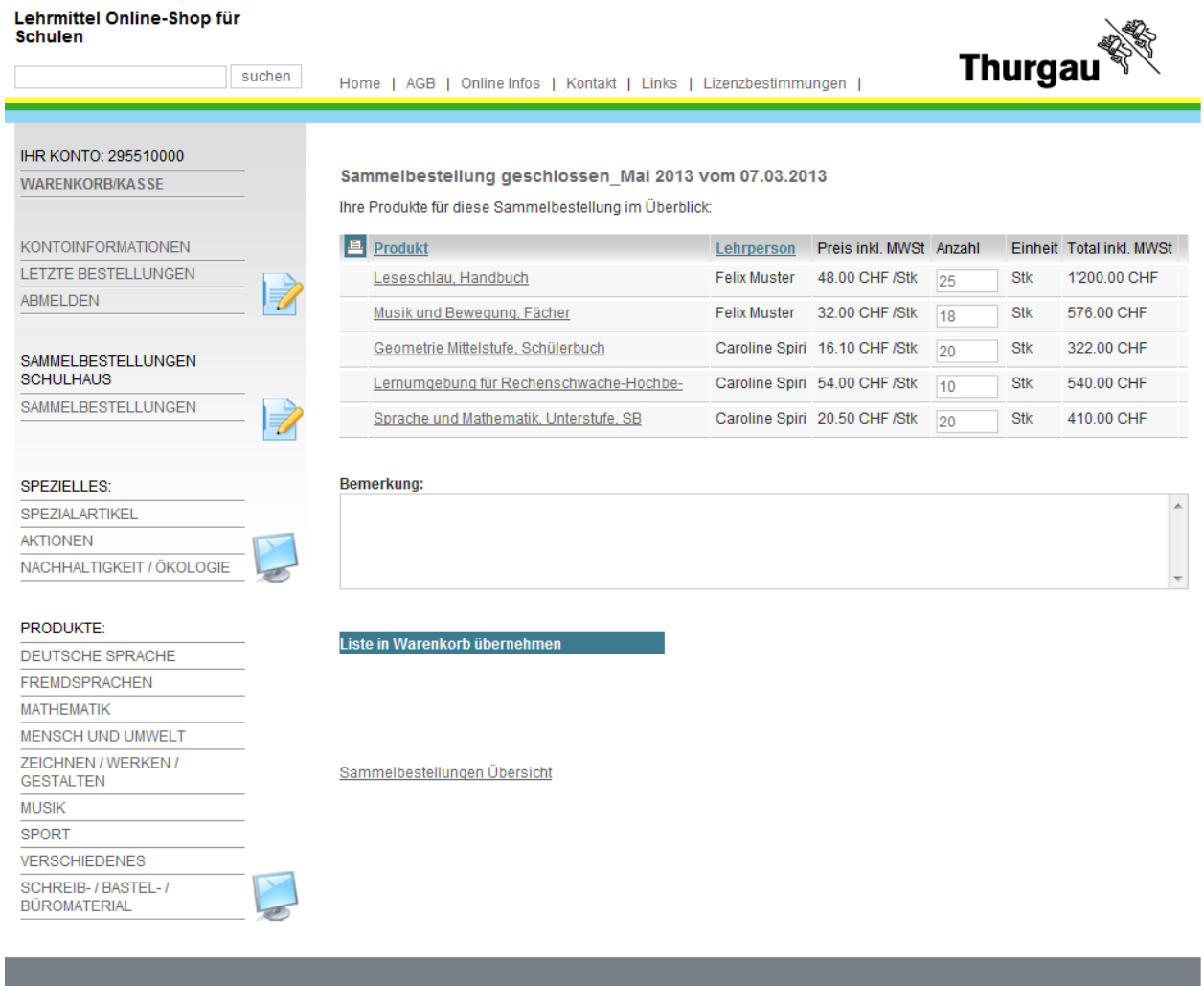

Der Ausdruck nach Produkt soll den Lehrmittelverantwortlichen unterstützen bei der Prüfung der schulinternen Lagerbestände.

Der Ausdruck nach Lehrperson soll beim Kommissionieren der Sammelbestellung helfen.

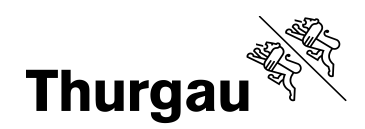

# Im Warenkorb lassen sich Produkte löschen und Mengen ändern.

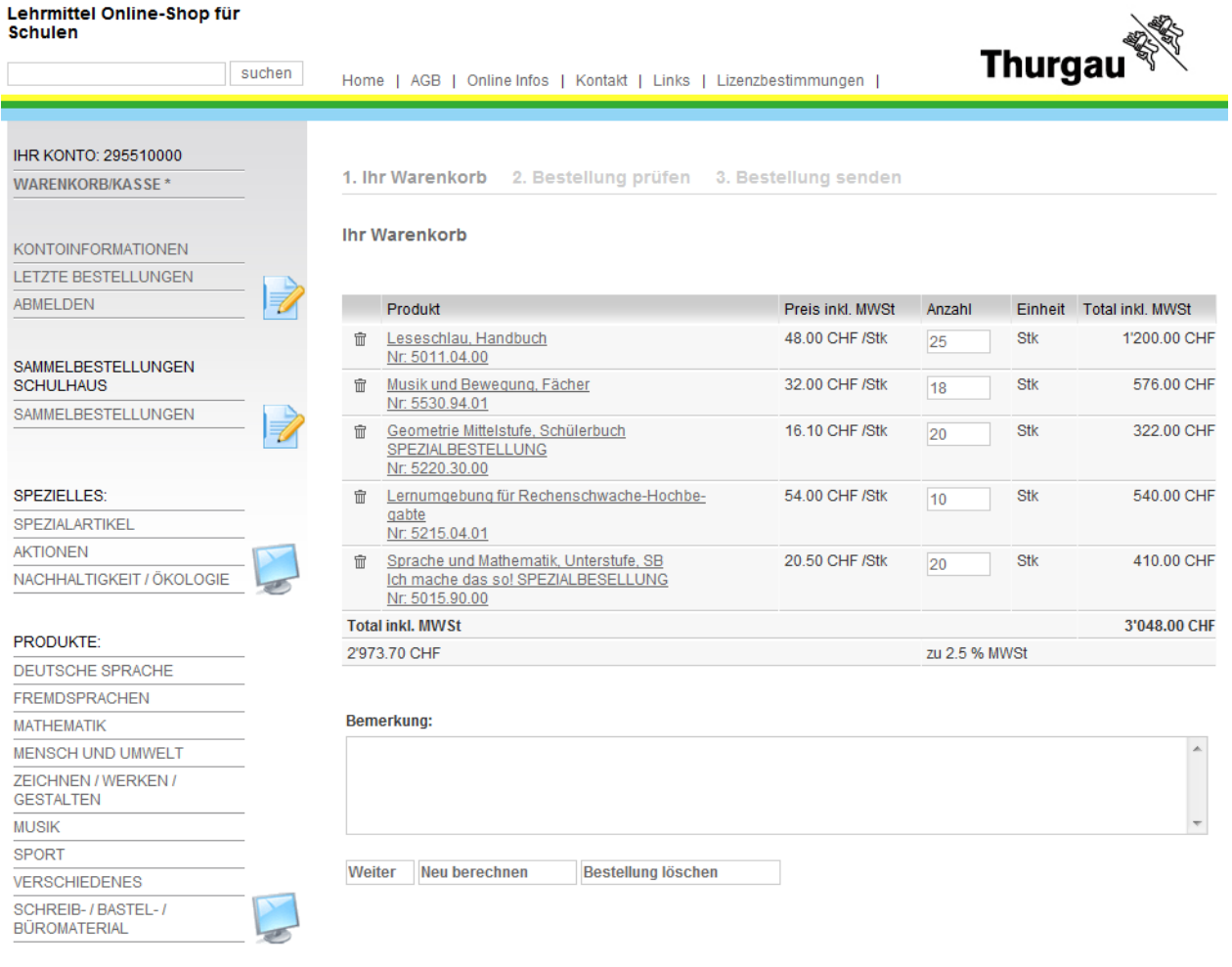

Ab hier entspricht der Ablauf wieder der ganz normalen Shopbestellung.